## How to Upgrade KN firmware from KA Console

1. Copy the KN firmware file to root directory of a USB thumb disk, insert the USB disk to KA console front panel USB port.

2. From KA console, enter KN IP and login the KN:

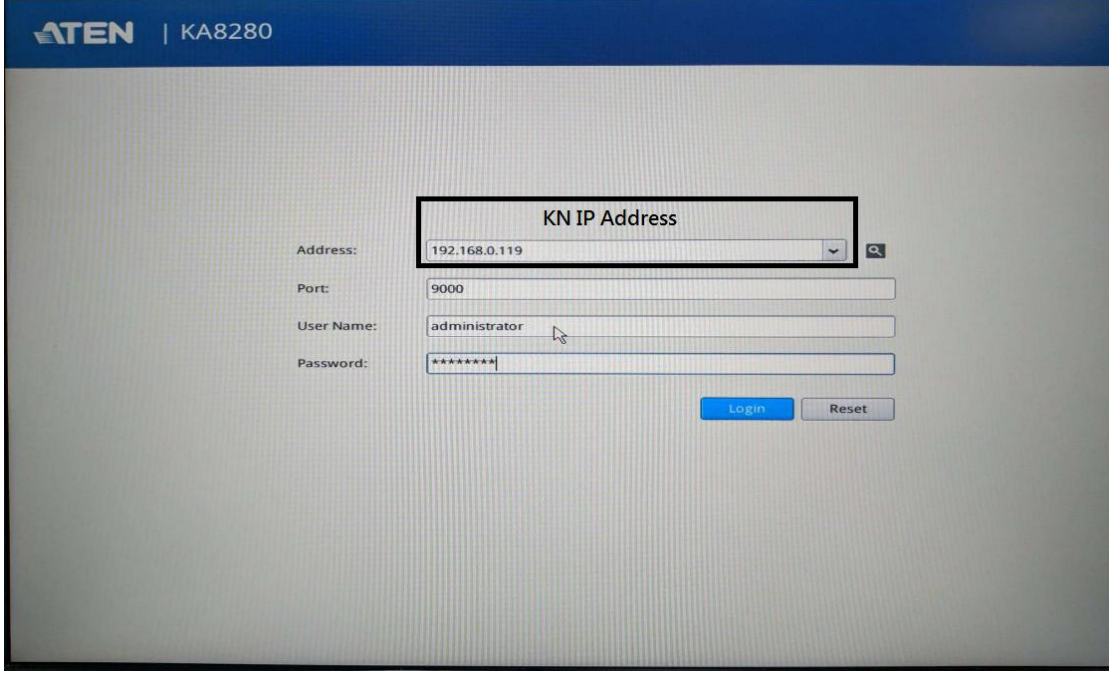

Or you can login the KA console, then select "Open GUI" to go to KN:

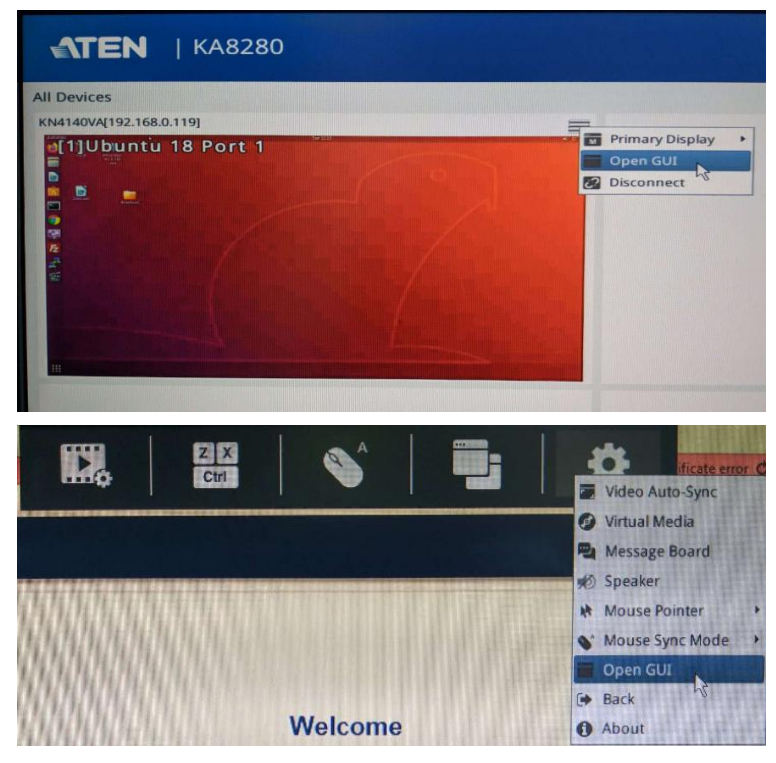

3. Go to "Maintenance"-->"Upgrade Main Firmware" and select the firmware:

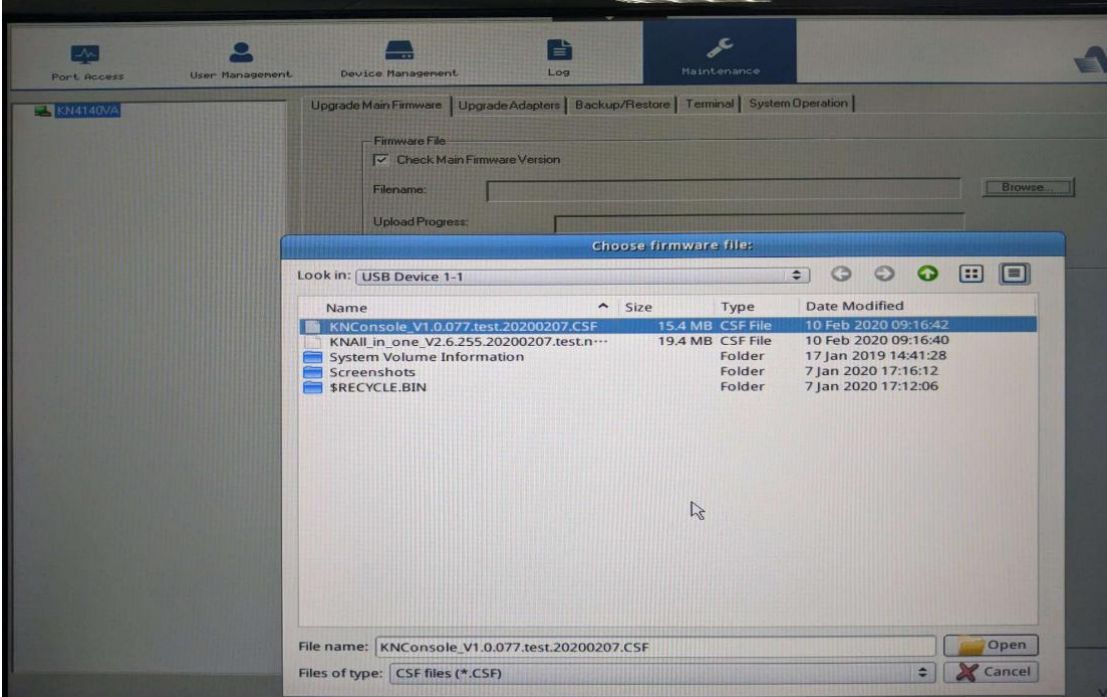

4. Click on "upgrade firmware" and upgrade will proceed:

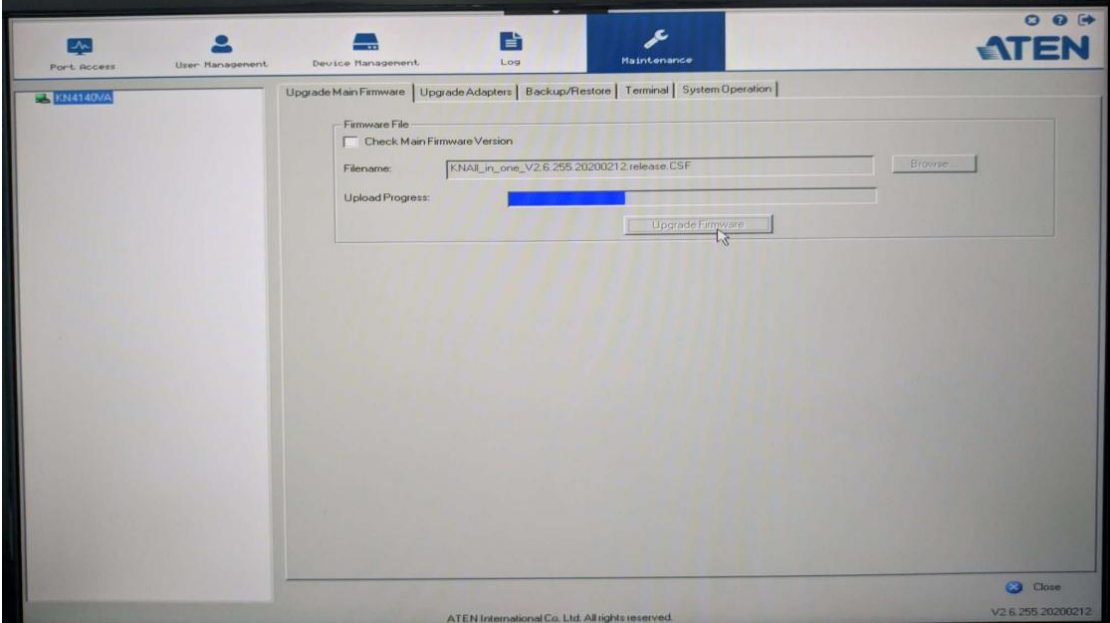

5. The KN will reboot when after upgrade complete.